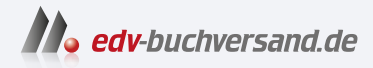

# Datenbankentwicklung lernen mit SQL Server 2022 Der praxisorientierte Grundkurs

**» Hier geht's direkt [zum Buch](https://www.edv-buchversand.de/product/or-222/Datenbankentwicklung%20lernen%20mit%20SQL%20Server%202022)**

# DIE LESEPROBE

Diese Leseprobe wird Ihnen von www.edv-buchversand.de zur Verfügung gestellt.

# **Kapitel 12 Benutzer, Rollen und Rechte**

## **In diesem Kapitel lernen Sie**

- wodurch sich Anmeldungen und Benutzer voneinander unterscheiden
- welche Authentifizierungsmodi es gibt
- wie Sie Benutzern Rechte erteilen oder entziehen
- wie Sie die Rechtevergabe durch Rollen vereinfachen können
- wozu Contained Databases verwendet werden können
- wie Sie Schemas für einfachere Rechtevergabe und bessere Übersicht in der Datenbank verwenden

# **Das SQL Server-Rechtesystem**

Bisher haben wir ausschließlich mit maximalen Berechtigungen auf dem gesamten Datenbankserver gearbeitet, da der Benutzer verwendet wurde, der den Datenbankserver auch installiert hat. Das ist sicherlich völlig ausreichend, wenn die Datenbank bzw. die dazugehörende Anwendung nur von einem Benutzer verwendet wird. Auch während der Entwicklung einer Anwendung kann man eine Zeit lang so verfahren. Aber spätestens dann, wenn mehrere Benutzer aktiv mit der Datenbank arbeiten oder die Datenbankanwendung sogar an die Endanwender verteilt wird, sollte man sich ernsthaft Gedanken über ein ausgefeilteres Sicherheitskonzept machen.

SQL Server unterscheidet dabei zwischen Anmeldungen (Log-in) und Datenbankbenutzern (Database User). Beide zusammen (insbesondere aber die Anmeldungen) ergeben die *Authentifizierung*, mit der die Frage geklärt wird, wer der Benutzer ist, bzw. mit der durch Mechanismen wie Passwortabfragen etc. sichergestellt wird, dass der Benutzer auch der ist, für den er sich ausgibt.

Darauf aufbauend erfolgt dann später die *Autorisierung*, also die Verwaltung der Rechte für Anmeldungen und Benutzer.

# **Anmeldungen und Authentifizierung**

Der eigentliche Verbindungsaufbau zum SQL Server geschieht über Anmeldungen. Dabei können zwei Arten der Authentifizierung genutzt werden, die von verschiedenen Systemen verwaltet werden. Bei der Windows-Authentifizierung werden Benutzer und Passwörter vom lokal installierten Betriebssystem (bzw. in Netzwerkdomänen von einem Server, der als Domänencontroller fungiert) verwaltet. Dadurch entfällt die Notwendigkeit einer separaten Anmeldung am SQL Server, da das Betriebssystem automatisch die Information, welcher User angemeldet ist, an den SQL Server weitergibt.

Bei der SQL Server-Authentifizierung dagegen werden Benutzer und deren Passwörter von SQL Server verwaltet. Die entsprechenden Daten werden verschlüsselt in Systemtabellen abgelegt. Standardmäßig ist ein Benutzer mit Namen *sa* (die Abkürzung steht für Systemadministrator) eingerichtet, der volle Rechte auf dem gesamten SQL Server hat. Das Passwort für diesen User haben Sie selbst bei der Installation von SQL Server festgelegt.

Ob die SQL Server-Authentifizierung überhaupt verfügbar ist, hängt davon ab, ob Sie bei der Installation die reine Windows-Authentifizierung oder den gemischten Modus gewählt haben. Wenn Sie sich an die in *Kapitel 3*, *Installation und erste Schritte*, beschriebene Installationsanweisung gehalten haben, sind beide Authentifizierungsmodi verfügbar, sodass Ihnen hier alle Möglichkeiten offenstehen.

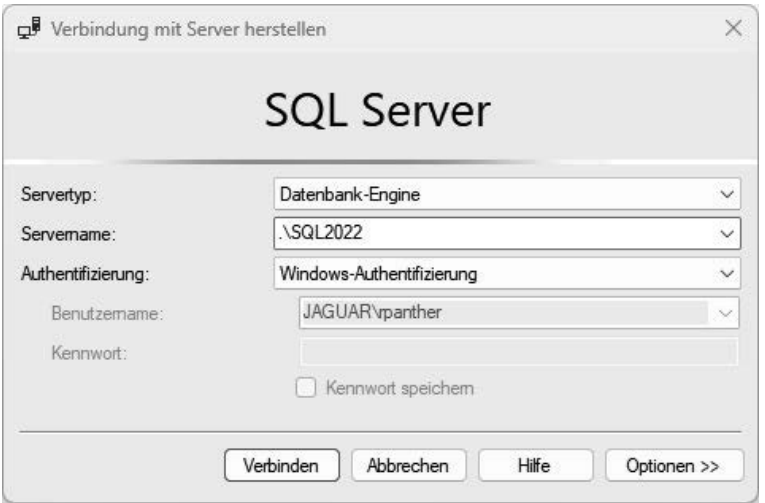

*Abbildung 12.1: Herstellung einer SQL Server-Verbindung mit Windows-Authentifizierung*

Jedes Mal, wenn Sie sich mit dem SQL Server verbinden, ist ebenfalls auszuwählen, ob die Anmeldung über SQL Server- oder Windows-Authentifizierung erfolgen soll. Durch die

Möglichkeit, sich alternativ auch mit einer SQL Server-Datenbank in der Cloud zu verbinden, gibt es auch noch diverse zusätzliche Varianten der Azure Active Directory-Authentifizierung, die ich hier erst einmal außen vor lasse, da das Thema SQL Server in der Cloud in *Kapitel 21*, *SQL Server und die Cloud*, detaillierter behandelt wird. Befassen wir uns also erst einmal nur mit den beiden klassischen Authentifizierungsvarianten. Bei der SQL Server-Authentifizierung sind Anmeldename und Passwort einzugeben, bei der Windows-Authentifizierung werden Benutzernamen (gegebenenfalls mit vorangestelltem Domänennamen) angezeigt und sind nicht änderbar. Wenn Sie in diesem Authentifizierungsmodus einen anderen Windows-Benutzer verwenden möchten, müssen Sie sich zuerst vom Betriebssystem abmelden und mit dem anderen Log-in neu verbinden, der dann beim nächsten Verbindungsaufbau mit dem SQL Server automatisch verwendet wird.

Erfolgt die Verbindung zum SQL Server nicht über das SQL Server Management Studio, sondern aus einer Applikation für Endanwender heraus, werden die Anmeldedaten normalerweise in Form einer Verbindungszeichenfolge (hier ist der englische Begriff *Connection String* eigentlich gebräuchlicher) übertragen. Diese Verbindungszeichenfolge beinhaltet unter anderem den Namen des SQL Server, den Namen der Serverinstanz (sofern nicht die Standardinstanz verwendet wird), den Authentifizierungsmodus sowie – im Fall der SQL Server-Authentifizierung – den Anmeldenamen und das dazugehörige Passwort.

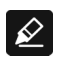

## **Nie das sa-Log-in in einer Verbindungszeichenfolge verwenden!**

Selbst wenn die Anwendung volle Rechte auf die Datenbank erhalten soll, sollten Sie nie das sa-Passwort in einer Verbindungszeichenfolge hinterlegen. Das würde eine große Sicherheitslücke darstellen, da das sa-Log-in Vollzugriff auf alle Datenbanken des Servers (inklusive der Systemdatenbanken) hat. Stattdessen sollte zumindest eine eigene Anmeldung für diese Anwendung erstellt werden, die alle Rechte auf die entsprechende Datenbank erhält.

## **Anlegen von SQL Server-Anmeldungen**

Schauen wir uns nun einmal an, wie neue Anmeldungen angelegt werden, indem wir drei verschiedene SQL Server-Anmeldungen erstellen, die später unterschiedliche Rechte bekommen werden.

- 1. Stellen Sie im SQL Server Management Studio eine Verbindung zur lokalen Serverinstanz *SQL2022* her und nutzen Sie dabei – wie bisher – die Windows-Authentifizierung.
- 2. Klicken Sie mit der rechten Maustaste auf den Eintrag *Sicherheit/Anmeldungen* und wählen Sie die Option *Neue Anmeldung*.
- 3. Es erscheint das Dialogfeld zum Erstellen einer neuen Anmeldung. Im linken Bereich können Sie eine von fünf möglichen Seiten mit Einstellungen auswählen: *Allgemein*, *Serverrollen*, *Benutzerzuordnung*, *Sicherungsfähige Elemente* und *Status*. Im Moment benötigen wir davon allerdings nur die erste Seite.
- 4. Nehmen Sie auf der Seite *Allgemein* folgende Einstellungen vor:
	- *Anmeldename*: MediaBaseReadWrite
	- *SQL Server-Authentifizierung*
	- *Kennwort*: mbrw
- *Kennwortrichtlinie erzwingen*: nein
- *Standarddatenbank*: master
- *Standardsprache*: <Standard>

Schließen Sie dann das Dialogfeld über die *OK*-Schaltfläche, und die Anmeldung wird angelegt.

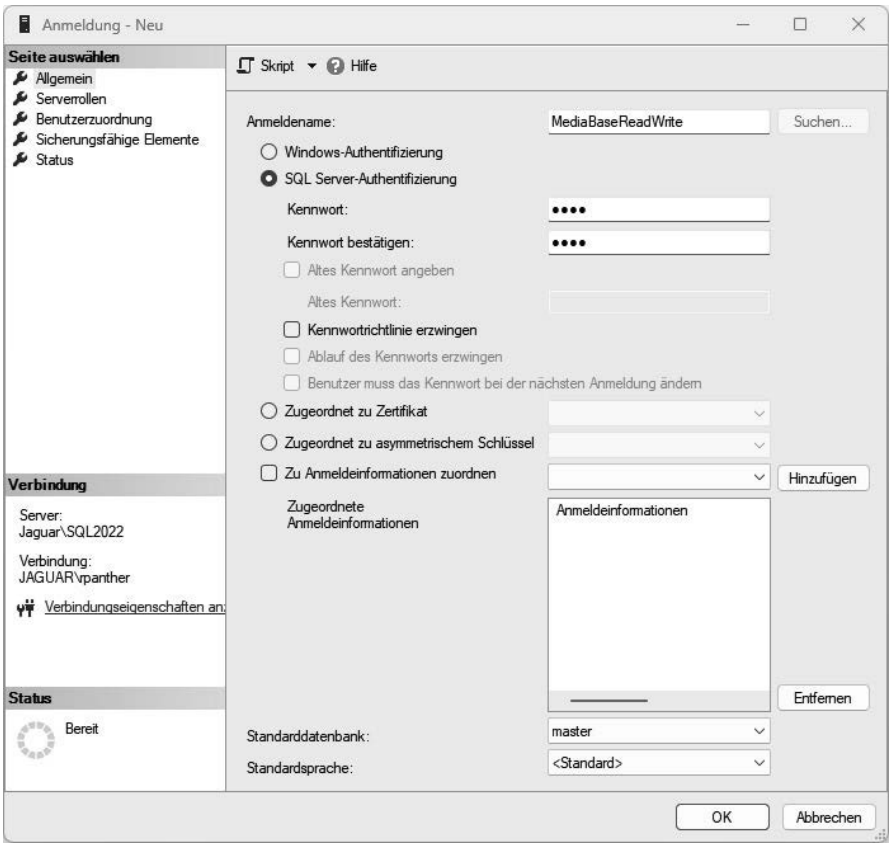

*Abbildung 12.2: Das Dialogfeld zum Erstellen einer neuen Anmeldung*

5. Legen Sie auf die gleiche Weise Anmeldungen mit Namen *MediaBaseReadOnly* (Kennwort: *mbro*) und *MediaBaseAudioOnly* (Kennwort: *mbao*) an.

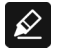

#### **Keine zu einfachen Passwörter verwenden**

Der Einfachheit halber wurden für die Beispielanmeldungen in diesem Kapitel sehr kurze Passwörter verwendet. In der Praxis sollte man selbstverständlich längere Passwörter verwenden, die neben Kleinbuchstaben auch Großbuchstaben und eventuell ein paar Sonderzeichen oder Ziffern enthalten.

Das Erstellen von Anmeldungen ist natürlich auch mit SQL-Anweisungen durchführbar. Dazu wird die CREATE LOGIN-Anweisung der sogenannten *Data Control Language* (DCL) verwendet. Zum Erstellen der oben genannten drei Anmeldungen wäre das folgende SQL-Skript auszuführen:

```
USE [master]
GO
CREATE LOGIN [MediaBaseReadWrite] 
WITH PASSWORD=N'mbrw', DEFAULT_DATABASE=[master], CHECK_EXPIRATION=OFF, CHECK_POLICY=OFF
GO
CREATE LOGIN [MediaBaseReadOnly] 
WITH PASSWORD=N'mbro', DEFAULT DATABASE=[master], CHECK EXPIRATION=OFF, CHECK POLICY=OFF
GO
CREATE LOGIN [MediaBaseAudioOnly] 
WITH PASSWORD=N'mbao', DEFAULT DATABASE=[master], CHECK EXPIRATION=OFF, CHECK POLICY=OFF
GO
```
Bevor wir uns damit befassen, diesen Anmeldungen auch Datenbankbenutzer zuzuordnen, werfen wir noch einen Blick auf die Windows-Authentifizierung.

## **Windows-Benutzer und -Gruppen als Anmeldungen anlegen**

Damit Windows-Benutzer als Anmeldungen verwendbar sind, müssen sie auch als solche angelegt werden. Das Vorgehen dazu entspricht weitgehend dem zum Anlegen von Anmeldungen für die SQL Server-Authentifizierung. Um auch dies auszuprobieren, legen wir nun einen lokalen Windows-Benutzer im Betriebssystem<sup>1</sup> an und erstellen anschließend dafür eine SQL Server-Anmeldung:

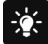

## **Lokale Admin-Rechte erforderlich**

Damit das Anlegen eines Betriebssystembenutzers möglich ist, müssen Sie über die entsprechenden Betriebssystemrechte verfügen. Dies ist beispielsweise dann der Fall, wenn Sie der Gruppe der lokalen Administratoren angehören.

- 1. Öffnen Sie das Windows-Startmenü und rufen Sie dort unter *Einstellungen* den Unterpunkt *Konten* auf.
- 2. Klicken Sie im folgenden Dialogfeld auf den Punkt *Andere Benutzer*.
- 3. Es erscheint ein weiteres Dialogfeld, in dem eventuell bereits weitere Benutzer zu sehen sind, die auf dem Rechner eingerichtet sind. Ganz oben ist jedoch eine Schaltfläche, die mit *Konto hinzufügen* beschriftet ist, die Sie nun anklicken.
- 4. Da Sie keinen Microsoft-Account hinzufügen möchten, klicken Sie im folgenden Dialogfeld auf die Option *Ich kenne die Anmeldeinformationen für diese Person nicht* und anschließend auf *Benutzer ohne Microsoft-Konto hinzufügen*.
- 5. Bestimmen Sie nun als Benutzernamen *mmustermann* und geben Sie dazu ein Kennwort ein. (Die Eingabe des Kennworts muss zweimal erfolgen, um sicherzustellen, dass Sie sich nicht vertippt haben.) Anschließend sind noch drei Sicherheitsfragen zu beant-

<sup>1</sup> Die Beschreibung für das Anlegen eines Betriebssystembenutzers orientiert sich am Betriebssystem Windows 11 (und ist auch bei Windows 10 nahezu identisch). Bei Verwendung einer anderen Windows-Variante kann das Verfahren leicht abweichen. In diesem Fall sind die entsprechenden Einstellungen dann meist in der Windows-Systemsteuerung unter *Benutzerkonten* zu finden.

worten, mit denen Sie im Notfall später das Kennwort des Benutzers zurücksetzen können.

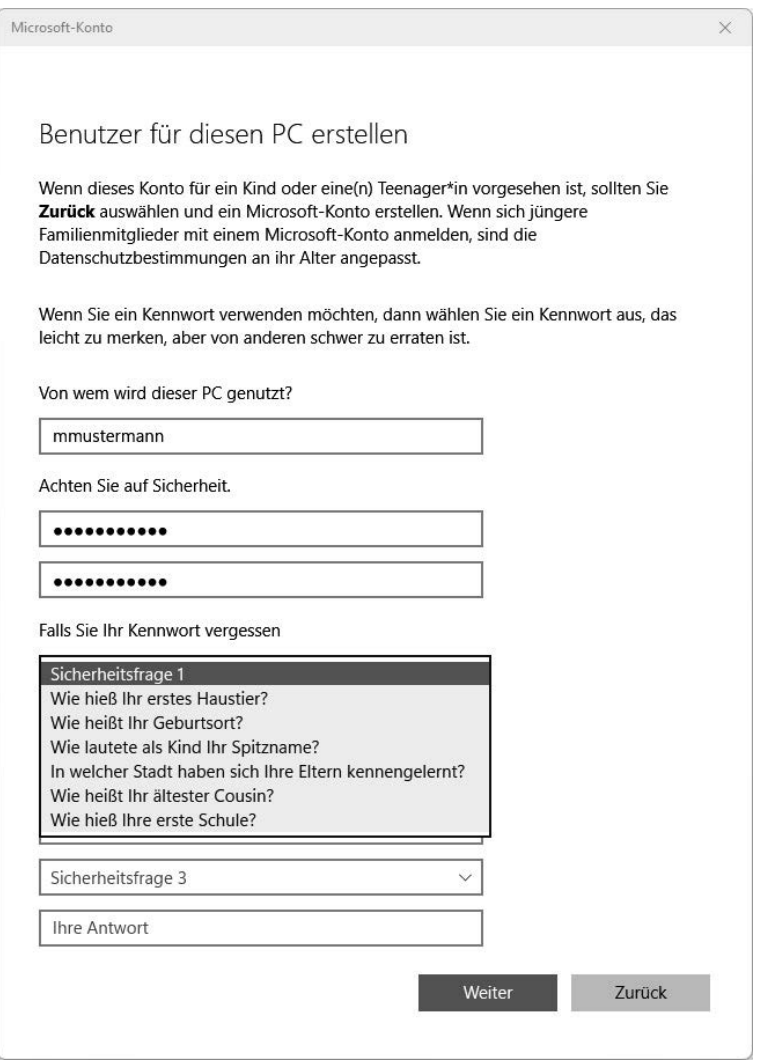

*Abbildung 12.3: Das Dialogfeld zum Erstellen eines neuen Betriebssystembenutzers*

- 6. Klicken Sie anschließend auf *Weiter,* um den Benutzer anzulegen.
- 7. Anschließend können Sie die Kontoverwaltung wieder schließen.

Nachdem der Betriebssystembenutzer erstellt ist, wird noch eine SQL Server-Anmeldung benötigt.

- 1. Stellen Sie dazu im SQL Server Management Studio eine Verbindung zur lokalen Serverinstanz *SQL2022* her.
- 2. Klicken Sie mit der rechten Maustaste auf den Eintrag *Sicherheit/Anmeldungen* und wählen Sie den Befehl *Neue Anmeldung*.
- 3. Behalten Sie die Voreinstellung *Windows-Authentifizierung* bei und klicken Sie auf die hinter dem Eingabefeld *Anmeldename* stehende Schaltfläche *Suchen*.
- 4. Es erscheint ein weiteres Dialogfeld, in dem der aktuelle Rechnername als Suchpfad voreingestellt ist. Geben Sie als Objektname *mmustermann* ein und klicken Sie auf die Schaltfläche *Namen überprüfen*. Wenn Sie sich nicht vertippt haben, erscheint im Eingabefeld dann die Kombination aus Rechnername und Windows-Benutzername (bei Ihnen wird anstelle des Rechnernamens *JAGUAR* sicherlich eine andere Bezeichnung stehen).
- 5. Klicken Sie anschließend zweimal auf *OK*, und die neue Anmeldung ist erstellt.

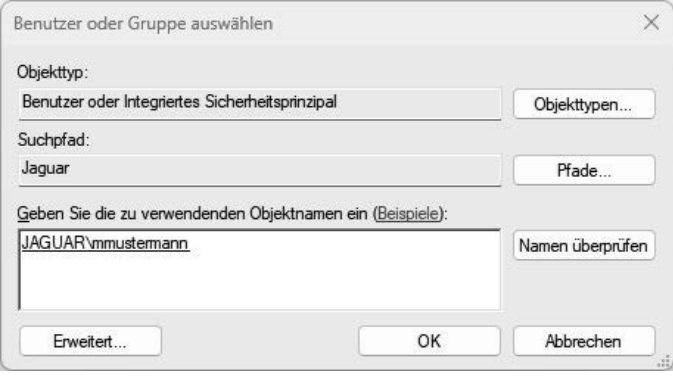

*Abbildung 12.4: Eingabe eines Betriebssystembenutzers*

Das Anlegen von Anmeldungen für Windows-Benutzer und Windows-Benutzergruppen können Sie alternativ auch mit den folgenden SQL-Anweisungen durchführen (beachten Sie, dass Sie dazu den Rechnernamen JAGUAR durch den eigenen Rechnernamen ersetzen):

```
USE [master]
GO
CREATE LOGIN [JAGUAR\mmustermann] FROM WINDOWS WITH DEFAULT_DATABASE=[master]
GO
```
## **Anmeldungen testen**

Nun können Sie die neu angelegten Anmeldungen einmal ausprobieren. Um die auf Windows-Authentifizierung basierenden Anmeldungen zu testen, gehen Sie wie folgt vor:

- 1. Schließen Sie alle offenen Anwendungen und melden Sie sich über das Windows-Startmenü vom Betriebssystem ab (oder nutzen Sie die Option *Benutzer wechseln*).
- 2. Melden Sie sich dann neu an und verwenden Sie dazu den lokalen Betriebssystembenutzer *mmustermann*. Falls Sie sich beim vorigen Mal mit einem Netzwerkbenutzer angemeldet haben, müssen Sie im Feld *Anmelden an* (das eventuell noch über die Schaltfläche *Optionen* eingeblendet werden muss) den lokalen Computer auswählen. Alternativ können Sie auch vor dem Benutzernamen (mit einem Backslash getrennt) den Namen des lokalen Rechners angeben. Auf meinem Datenbankentwicklungsrechner wäre das beispielsweise *JAGUAR\mmustermann*. Dadurch stellen Sie sicher, dass

der Benutzer *mmustermann* auf dem lokalen Rechner und nicht in der Domäne gesucht wird, wo er sicherlich nicht existiert (er wurde ja nur lokal auf dem Rechner angelegt). Da dies die erste Anmeldung mit dem gerade neu erstellten Benutzer ist, müssen Sie etwas warten, bis Windows das lokale Benutzerprofil für diesen User angelegt hat. Nach einer kurzen Wartezeit sollte das Betriebssystem dann aber bereitstehen.

- 3. Öffnen Sie das SQL Server Management Studio und stellen Sie eine Verbindung zur lokalen Serverinstanz *SQL2022* her. Benutzen Sie dabei die Windows-Authentifizierung.
- 4. Probieren Sie nun im Objekt-Explorer aus, auf welche Bereiche Sie Zugriff haben. Im Zweig *Datenbanken* sehen Sie zwar die Datenbank *MediaBase*, wenn Sie diesen Zweig allerdings weiter aufklappen möchten, erhalten Sie eine Fehlermeldung, die besagt, dass der Zugriff auf die *MediaBase*-Datenbank nicht möglich ist. Versuchen Sie, über die rechte Maustaste das *Eigenschaften-*Fenster der Datenbank zu öffnen, wird die Fehlermeldung noch etwas deutlicher.

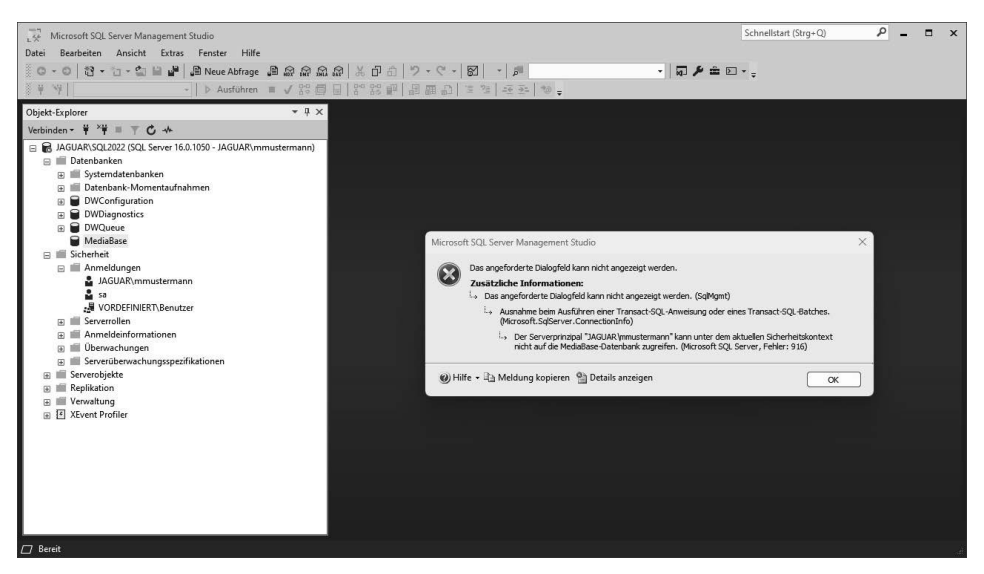

*Abbildung 12.5: Fehlgeschlagener Versuch, auf die Datenbank MediaBase zuzugreifen*

Der Grund hierfür liegt darin, dass der Windows-Benutzer *mmustermann* zwar als Anmeldung angelegt wurde (sonst wäre bereits der Verbindungsaufbau zum SQL Server mit einer entsprechenden Fehlermeldung gescheitert), diese Anmeldung aber noch keine Zugriffsrechte auf irgendwelche Datenbanken hat.

5. Schließen Sie das SQL Server Management Studio, melden Sie sich vom Rechner ab und dann mit dem Windows-Benutzer an, mit dem Sie den SQL Server installiert haben.

## **Sichtbarkeit von Anmeldungen**

Wie der Screenshot in Abbildung 12.5 zeigt, sind im Objekt-Explorer auch nicht alle Anmeldungen sichtbar, sondern – abgesehen vom Systemadministrator (sa) – nur die gerade verwendete Anmeldung (mmustermann) selbst sowie die Benutzer und Gruppen, auf die die verwendete Anmeldung Rechte hat. Das ist in diesem Fall lediglich die Standardgruppe VORDEFINIERT\Benutzer, der automatisch jeder erstellte Benutzer zugeordnet wird.

Sie können das gerade durchgeführte Experiment noch einmal über die SQL Server-Authentifizierung wiederholen, indem Sie bei der Anmeldung am SQL Server die SQL Server-Authentifizierung wählen und dazu eine der frisch erstellten SQL-Anmeldungen (*Media-BaseReadWrite*, *MediaBaseReadOnly* oder *MediaBaseAudioOnly*) mit dem entsprechenden Passwort verwenden. Das Ergebnis beim versuchten Zugriff auf die Datenbank *MediaBase* wird dasselbe sein wie zuvor. Da auch für diese Anmeldungen noch kein Zugriff auf die Datenbank eingerichtet wurde, fehlen hier ebenfalls die entsprechenden Berechtigungen.

Im Objekt-Explorer sind unter *Sicherheit* dann sogar nur noch die verwendete Anmeldung selbst sowie der Systemadministrator (*sa*) zu sehen, da die Windows-Authentifizierung nun nicht aktiv ist.

 $\frac{1}{2}$ 

#### **Mehrere Verbindungen in einer Management Studio-Session**

Um die Verbindung mit anderen SQL Server-Anmeldungen zu testen, müssen Sie das SQL Server Management Studio nicht einmal verlassen, da es mehrere Verbindungen mit verschiedenen Anmeldungen zulässt. Klicken Sie einfach im Objekt-Explorer auf Verbinden/Datenbankmodul und wählen Sie im folgenden Dialogfeld SQL Server-Authentifizierung aus. Nach Eingabe von Anmeldename und Kennwort erscheint im Objekt-Explorer eine zweite Verbindung, die nun die gerade eingegebene Anmeldung verwendet.

# **Verwalten von Datenbankbenutzern**

Damit eine Anmeldung Zugriff auf eine Datenbank erhält, muss dieser ein Datenbankbenutzer zugeordnet werden, der eventuell vorher noch erstellt werden muss und entsprechende Rechte auf der Datenbank erhält. Die Datenbankbenutzer sind im Objekt-Explorer bei der jeweiligen Datenbank im Zweig *Sicherheit/Benutzer* zu finden. Hier sind bereits einige Benutzer vordefiniert:

- *dbo* Database Owner (Vollzugriff auf die gesamte Datenbank)
- *guest* Gast (lediglich Rechte, sich mit der Datenbank zu verbinden)
- *INFORMATION SCHEMA* (wird intern verwendet)
- *sys* (wird intern verwendet)

Hier könnten Sie durch einen Klick mit der rechten Maustaste auf *Benutzer* und Auswahl von *Neuer Benutzer* einen neuen Datenbankbenutzer anlegen, um diesen später einer Anmeldung zuzuordnen. Doch es gibt einen noch komfortableren Weg, den wir nun ausprobieren wollen:

1. Stellen Sie im SQL Server Management Studio unter Verwendung der Windows-Authentifizierung eine Verbindung zur lokalen Serverinstanz *SQL2022* her.

- 2. Öffnen Sie im Objekt-Explorer den Zweig *Sicherheit/Anmeldungen*.
- 3. Klicken Sie mit der rechten Maustaste auf den Eintrag *MediaBaseReadWrite* und wählen Sie die Option *Eigenschaften* aus (alternativ dazu wäre auch ein Doppelklick auf den Anmeldenamen möglich).
- 4. Es erscheint das Dialogfeld *Anmeldungseigenschaften*, das weitgehend dem Dialogfeld entspricht, mit dem Sie ursprünglich die Anmeldung erstellt haben. Ändern Sie auf der Seite *Allgemein* die Standarddatenbank auf *MediaBase*. Damit wird zwar das Problem der fehlenden Berechtigung noch nicht gelöst, aber es wird dafür gesorgt, dass der SQL Server bei Verwendung dieser Anmeldung automatisch versucht, sich mit der Datenbank *MediaBase* zu verbinden.
- 5. Wechseln Sie nun zur Seite *Benutzerzuordnung*. Hier sind alle verfügbaren Datenbanken aufgelistet, und Sie können durch Setzen eines Häkchens Zugriff auf die jeweilige Datenbank erteilen. In der Spalte *Benutzer* wird der entsprechende Datenbankbenutzer zugeordnet. Standardmäßig wird hier in dem Moment, in dem Sie die Datenbank zuordnen, der Name der Anmeldung eingetragen. Dadurch wird implizit ein Datenbankbenutzer mit demselben Namen wie die SQL Server-Anmeldung erstellt, sobald Sie auf *OK* klicken.

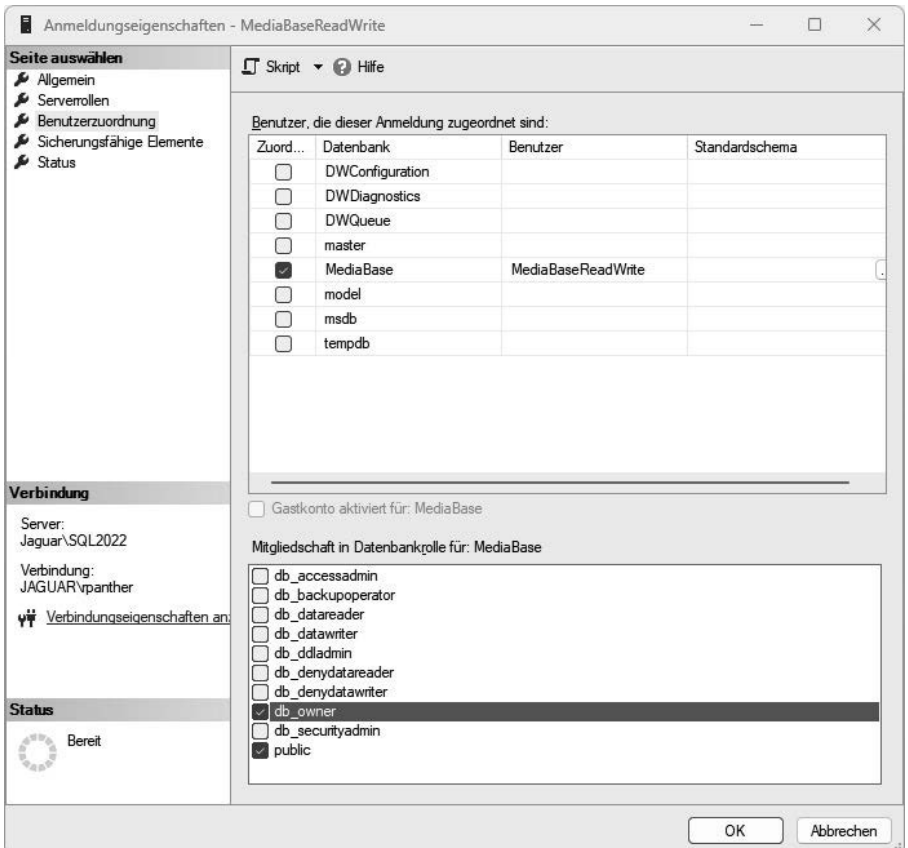

*Abbildung 12.6: Die Benutzerzuordnung für die Anmeldung MediaBaseReadWrite*

- 6. Im unteren Bereich des Dialogfelds erfolgt die Rollenzuordnung, über die auf einfachem Weg eine ganze Menge an Berechtigungen erteilt werden kann. Standardmäßig ist die Rolle *public* ausgewählt, die lediglich eine Verbindung mit der Datenbank gewährt. Klicken Sie hier zusätzlich noch die Rolle *db\_owner* an, damit der Benutzer *MediaBaseReadWrite* Vollzugriff auf die Datenbank *MediaBase* erhält.
- 7. Klicken Sie auf *OK*, um die Benutzerzuordnung durchzuführen. Anschließend können Sie im Objekt-Explorer unter *MediaBase/Sicherheit/Benutzer* nachprüfen, dass der Datenbankbenutzer wirklich angelegt wurde.
- 8. Erstellen Sie auf demselben Weg Datenbankbenutzer für die anderen Anmeldungen und ordnen Sie diesen folgende Rollen zu:
	- *MediaBaseReadOnly* (Rollen: *public, db\_datareader)*
	- *MediaBaseAudioOnly* (Rolle: *public*)
	- *JAGUAR\mmustermann* (Rollen: *public*, *db\_owner*)

Den gesamten Vorgang (Ändern der Standarddatenbank, Anlegen eines Datenbankbenutzers und dessen Zuordnung zu einer Anmeldung sowie Hinzufügen der Rolle *db\_datareader* für diesen Benutzer) können Sie alternativ auch mit den folgenden SQL-Anweisungen durchführen:

```
USE [master]
GO
ALTER LOGIN [MediaBaseReadWrite] WITH DEFAULT DATABASE=[MediaBase],
DEFAULT_LANGUAGE=[Deutsch], CHECK_EXPIRATION=OFF, CHECK_POLICY=OFF
ALTER LOGIN [MediaBaseReadOnly] WITH DEFAULT DATABASE=[MediaBase],
DEFAULT_LANGUAGE=[Deutsch], CHECK_EXPIRATION=OFF, CHECK_POLICY=OFF
ALTER LOGIN [MediaBaseAudioOnly] WITH DEFAULT DATABASE=[MediaBase],
DEFAULT_LANGUAGE=[Deutsch], CHECK_EXPIRATION=OFF, CHECK_POLICY=OFF
ALTER LOGIN [JAGUAR\mmustermann] WITH DEFAULT DATABASE=[MediaBase],
DEFAULT_LANGUAGE=[Deutsch]
GO
USE [MediaBase]
GO
CREATE USER [MediaBaseReadWrite] FOR LOGIN [MediaBaseReadWrite]
CREATE USER [MediaBaseReadOnly] FOR LOGIN [MediaBaseReadOnly]
CREATE USER [MediaBaseAudioOnly] FOR LOGIN [MediaBaseAudioOnly]
CREATE USER [JAGUAR\mmustermann] FOR LOGIN [JAGUAR\mmustermann]
GO
EXEC sp_addrolemember N'db_owner', N'MediaBaseReadWrite'
EXEC sp_addrolemember N'db_datareader', N'MediaBaseReadOnly'
EXEC sp_addrolemember N'db_owner', N'JAGUAR\mmustermann'
GO
```
Für die Rollenzuordnung wird in diesem Skript die gespeicherte Systemprozedur sp\_addrolemember verwendet. Das geschieht allerdings nicht für die Rolle *public*, da diese automatisch zugeordnet wird, sobald ein Datenbankbenutzer für die Anmeldung erstellt wird.

Nun können Sie ausprobieren, ob der Zugriff über die gerade erstellten Datenbankbenutzer funktioniert. Der Einfachheit halber nutzen wir hierzu die SQL Server-Authentifizierung:

#### **Kapitel 12: Benutzer, Rollen und Rechte**

- 1. Stellen Sie im SQL Server Management Studio unter Verwendung der SQL Server-Authentifizierung eine Verbindung zur lokalen Serverinstanz *SQL2022* her. Verwenden Sie dabei die Anmeldung *MediaBaseReadOnly* mit dem entsprechenden Passwort.
- 2. Öffnen Sie dann im Objekt-Explorer den Zweig *Datenbanken/MediaBase/Tabellen*. Dort werden nun alle Tabellen angezeigt, weil Sie über die Rolle *db\_datareader* Lesezugriff auf alle Daten der Datenbank haben.
- 3. Klicken Sie die Tabelle *dbo.Buch* mit der rechten Maustaste an und wählen Sie die Option *Oberste 200 Zeilen bearbeiten* aus, woraufhin der Inhalt der Tabelle angezeigt wird. Wenn Sie nun versuchen, eines der Felder zu bearbeiten, erhalten Sie beim Versuch, diese Änderung zu speichern, eine Fehlermeldung, die Sie darauf hinweist, dass die Schreibrechte nicht erteilt wurden.
- 4. Probieren Sie anschließend die gleiche Aktion mit der Anmeldung *MediaBaseRead-Write* aus, und das Speichern der Daten sollte funktionieren.

|   | ID             | ISBN10      | ISBN13                                                                                                    | Autor                 | Titel                            | Verlag      | Seiten                           | Auflage      |
|---|----------------|-------------|----------------------------------------------------------------------------------------------------|-----------------------|----------------------------------|-------------|----------------------------------|--------------|
|   | 1              | 3960090412  | 978-3960090410                                                                                                    | <b>Robert Panther</b> | Datenbankentw O'Reilly           |             | 456                              | 1            |
|   | $\overline{2}$ | 3960090862  | 978-3960090861                                                                                                    | Robert Panther        | Datenbankentw O'Reilly           |             | 508<br>292<br>624<br><b>NULL</b> | $\mathbf{1}$ |
|   | 3              | 3868020306  | 978-3868020304                                                                                                    | <b>Robert Panther</b> | SQL Server Perf entwickler.press |             |                                  | 1            |
|   | 4              | 0517693119  | 978-0517693117                                                                                                    | Douglas Adams         | The More Than  Wings Books       |             |                                  | <b>NULL</b>  |
|   | 5              | <b>NULL</b> | 0815<br>$\bullet$                                                                                                    | Johanna Rohling       | Harald Töpfer u (unbekannt)      |             |                                  | <b>NULL</b>  |
|   | 6              | NUL         | NUL                                                                                                    | (unbekannt)           | Blabla                           | NUL         | <b>NULL</b>                      | <b>NULL</b>  |
|   | 7              | <b>NULL</b> | <b>NULL</b>                                                                                                    | Robert Panther        | Datenbanken e                    | NUII        | <b>NULL</b>                      | <b>NULL</b>  |
| ۰ | <b>NULL</b>    | <b>NULL</b> | <b>NULL</b>                                                                                                    | <b>NULL</b>           | <b>NULL</b>                      | <b>NULL</b> | <b>NULL</b>                      | <b>NULL</b>  |
|   |                |             | Es wurde keine Zeile aktualisiert.<br>m<br>Die Daten in Zeile 5 wurden nicht verarbeitet.<br>Fehlerquelle: Framework Microsoft SglClient Data Provider.<br>Fehlernachricht: Die UPDATE-Berechtigung wurde für das<br>Buch-Objekt, MediaBase-Datenbank, dbo-Schema, verweigert.<br>Korrigieren Sie die Fehler, und versuchen Sie es erneut, oder<br>drücken Sie die ESC-Taste, um die Änderungen abzubrechen. |                       |                                  |             |                                  |              |
|   |                |             |                                                                                                    |                       | OK                               | Hilfe       |                                  |              |

*Abbildung 12.7: Fehlende Schreibrechte*

5. Melden Sie sich danach mit der Anmeldung *MediaBaseAudioOnly* an. Jetzt wird im Objekt-Explorer zur Datenbank *MediaBase* keine Tabelle angezeigt, da keine Leseberechtigungen für diese Anmeldung existieren.

Für die meisten Anwendungsfälle – insbesondere im Umfeld der SQL Server Express Edition – reicht eine indirekte Erteilung von Rechten durch die Zuweisung von vordefinierten Rollen für die entsprechenden Datenbanken aus. Bei Bedarf können Sie die Berechtigungen aber auch detaillierter erteilen bzw. verweigern, wie die folgenden Seiten zeigen.

# **Rechte und Rollen**

Bei der Vergabe von Rechten (und der Zuordnung von Rollen) wird zwischen zwei Arten von Rechten unterschieden. Das eine sind die Berechtigungen zum Zugriff auf Datenbankobjekte wie Tabellen, Sichten etc., die für Datenbankbenutzer erteilt werden. Das andere sind allgemeine Berechtigungen, die für den gesamten Server gelten (sogenannte Serverrechte) und daher für Anmeldungen erteilt werden. Für beide Varianten existieren auch entsprechende Rollen, mit deren Hilfe sich einheitliche Berechtigungen für eine Gruppe von Anmeldungen bzw. Datenbankbenutzern vereinfachen lassen.

## **Serverrechte und -rollen**

Serverrollen sind fest definiert und ließen sich bis einschließlich SQL Server 2008 R2 nicht erweitern oder ändern. Mit SQL Server 2012 wurden die benutzerdefinierten Serverrollen eingeführt, die sich jedoch nicht über die Management Studio-Oberfläche, sondern ausschließlich über T-SQL erstellen lassen. Da man jedoch im Allgemeinen gut mit den vorgegebenen Serverrollen auskommt, werde ich mich im Folgenden auf ebendiese beschränken.

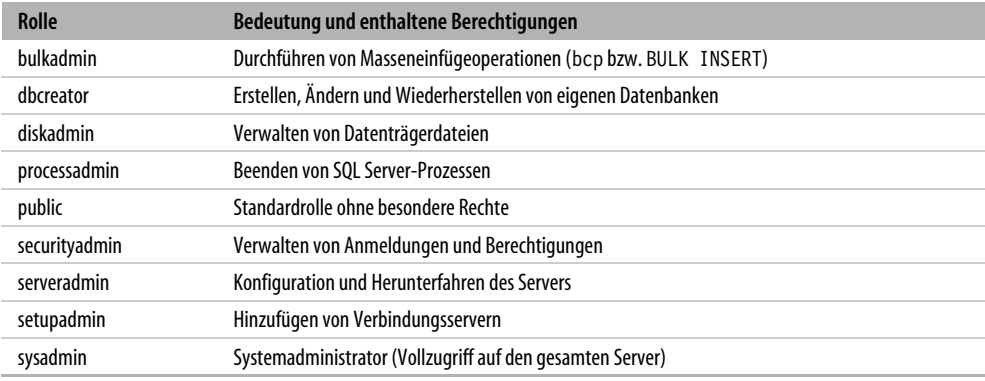

Folgende Rollen stehen in diesem Zusammenhang zur Auswahl:

*Tabelle 12.1: Übersicht der Serverrollen*

Die Zuordnung einer Anmeldung zu einer Rolle können Sie im Dialogfeld *Anmeldungseigenschaften* auf der Seite *Serverrollen* vornehmen. Alternativ dazu können Sie auch eine gespeicherte Systemprozedur nutzen. Die folgende SQL-Anweisung würde beispielsweise der Anmeldung *MediaBaseReadWrite* die Serverrolle *diskadmin* zuordnen:

EXEC master..sp\_addsrvrolemember @loginame = N'MediaBaseReadWrite', @rolename = N'diskadmin'

Alternativ gibt es hierfür jedoch auch eine etwas einfachere Syntax:

ALTER SERVER ROLE [diskadmin] ADD MEMBER [MediaBaseReadWrite]

Auf ähnlichem Weg lässt sich die Zuordnung auch wieder rückgängig machen:

ALTER SERVER ROLE [diskadmin] DROP MEMBER [MediaBaseReadWrite]

#### **Kapitel 12: Benutzer, Rollen und Rechte**

Neben den vordefinierten Serverrollen lassen sich auch explizite Serverrechte an einzelne Anmeldungen erteilen. Dies geschieht wiederum über das Dialogfeld *Anmeldungseigenschaften* des jeweiligen Benutzers, nun aber auf der Seite *Sicherungsfähige Elemente*. Hier können Sie über die *Suchen*-Schaltfläche bestimmte Objekte wie beispielsweise Server, Endpunkte und Anmeldungen auswählen, um dann diesen Objekten einzelne Rechte zu *erteilen* oder um diese explizit zu *verweigern*. Die Variante *Mit Erteilung* steht dafür, dass die jeweilige Anmeldung die entsprechende Berechtigung auch an andere Anmeldungen weitergeben darf. Die folgende Abbildung zeigt beispielsweise die Erteilung (mit Weitergabe) der Berechtigung *Herunterfahren* des Servers bei gleichzeitiger Verweigerung der Berechtigung *Massenvorgänge verwalten*.

Wenn Sie im unteren Bereich die Registerkarte *Effektiv* öffnen, werden die aktuellen Berechtigungen zum oben ausgewählten sicherungsfähigen Element angezeigt.

| Seite auswählen<br>$\frac{1}{2}$ Allgemein<br>$\triangle$ Serverrollen                        | □ Skript ▼ 2 Hilfe                                      |                |          |                         |            |
|-----------------------------------------------------------------------------------------------|---------------------------------------------------------|----------------|----------|-------------------------|------------|
| Benutzerzuordnung<br>Sicherungsfähige Elemente                                                | JAGUAR\mmustermann<br>Anmeldename:                      |                |          |                         |            |
| $\triangle$ Status                                                                            | Sicherungsfähige Elemente:                              |                | Suchen   |                         |            |
|                                                                                               | Name                                                    | Typ            |          |                         |            |
|                                                                                               | $\blacksquare$<br>Jaquar\SQL2022                        | Server         |          | 鷙                       |            |
|                                                                                               |                                                         |                |          |                         |            |
| Verbindung                                                                                    | Berechtigungen für Jaguar\SQL2022:                      |                |          |                         |            |
| Server:<br>Jaquar\SQL2022                                                                     | Explizit Effektiv                                       |                |          |                         |            |
|                                                                                               | Berechtigung                                            | Berechtigender | Erteilen | Mit Erteilung           | Verweigern |
|                                                                                               | Endpunkt erstellen                                      |                | ∩        | ∩                       | ∩          |
|                                                                                               | Ereignisbenachrichtigung für Ablaufverfolgung erstellen |                | ∩        | ∩                       | ∩          |
|                                                                                               | Erstellen einer beliebigen Ereignissitzung              |                | ∩        | □                       | □          |
|                                                                                               | Externe Zugriffsassembly<br>Herunterfahren              |                | ∩        | ∩                       | ∩          |
|                                                                                               |                                                         |                | Ø<br>∩   | $\overline{\mathsf{v}}$ | □          |
|                                                                                               | Identität einer beliebigen Anmeldung annehmen           |                | ⊟        | ∩<br>$\Box$             | $\Box$     |
| Verbindung:<br>JAGUAR\mpanther<br>www Verbindungseigenschaften an:<br><b>Status</b><br>Bereit | Massenvorgänge verwalten<br>Ressourcen ändem            |                | ∩        | ∩                       | 0<br>∩     |

*Abbildung 12.8: Erteilung von Serverrechten*

Das Erteilen und Verweigern der in Abbildung 12.8 dargestellten Rechte ist alternativ auch mit folgendem SQL-Skript ausführbar:

```
use [master]
GO
GRANT SHUTDOWN TO [JAGUAR\mmustermann] WITH GRANT OPTION 
DENY ADMINISTER BULK OPERATIONS TO [JAGUAR\mmustermann]
GO
```
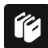

#### **Verwendung von Serverrollen und -rechten**

Die Bedeutung von Serverrollen und -rechten ist im Umfeld von SQL Server Express eher gering. Im Normalfall sind alle Anmeldungen lediglich der Rolle public zugeordnet, und nur ein paar einzelne Anmeldungen bekommen zusätzlich noch die Rolle sysadmin, um auch administrative Aufgaben durchführen zu können. Einzelne Serverrechte werden selten vergeben.

Die anderen Serverrollen sowie die explizite Vergabe von einzelnen Serverrechten spielen eher in größeren Unternehmen eine Rolle, wo sich verschiedene Mitarbeiter dediziert um die Verwaltung von Berechtigungen, das Erstellen von Datenbanksicherungen etc. kümmern, ohne dabei auf andere Bereiche des SQL Server zugreifen zu müssen.

## **Datenbankrechte und -rollen**

Die Erteilung von Datenbankrechten erfolgt nach demselben Prinzip wie bei den Serverrechten, nur mit dem Unterschied, dass hier das *Eigenschaften-*Dialogfeld des entsprechenden Datenbankbenutzers verwendet wird. Auch hier gibt es eine Seite *Sicherungsfähige Elemente*, auf der Sie nach Auswahl der entsprechenden Datenbankobjekte (Tabellen, Sichten, Funktionen, gespeicherte Prozeduren etc.) explizit Berechtigungen auf diese erteilen (mit und ohne Weitergabe) oder verweigern können. Für Tabellen und Sichten lassen sich die Berechtigungen sogar für einzelne Spalten verwalten.

Dazu können Sie auf der Seite *Mitgliedschaft* dem Datenbankbenutzer bestehende Datenbankrollen zuordnen, die bereits über einen vordefinierten Satz von Berechtigungen verfügen.

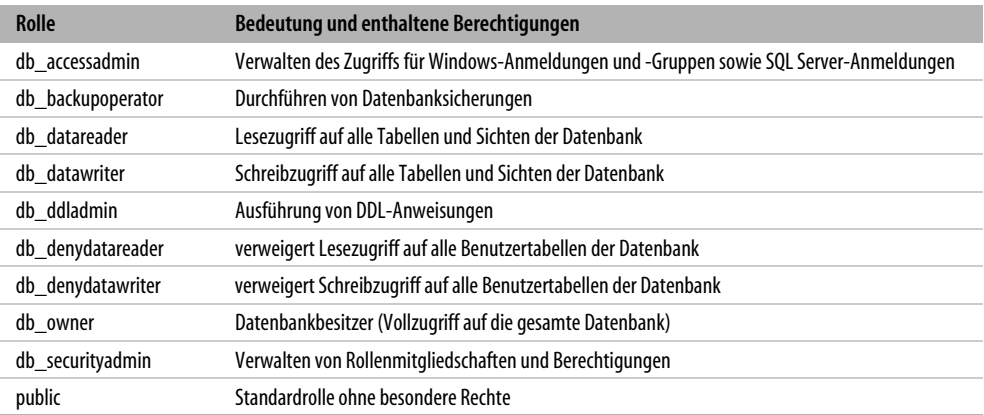

*Tabelle 12.2: Übersicht der vordefinierten Datenbankrollen*

Im Gegensatz zu den Serverrollen lassen sich die Datenbankrollen aber auch bereits bei älteren SQL Server-Versionen um selbst definierte Rollen erweitern, die dann – genau wie die Benutzer – detaillierte Berechtigungen erhalten können.

Probieren wir das nun aus, indem wir eine Datenbankrolle *MediaBaseCDRole* erstellen, die den Vollzugriff auf die Tabellen *dbo.CD* und *dbo.CD\_Track* ermöglicht:

- 1. Stellen Sie im SQL Server Management Studio unter Verwendung der Windows-Authentifizierung eine Verbindung zur lokalen Serverinstanz *SQL2022* her.
- 2. Öffnen Sie im Objekt-Explorer den Zweig *Datenbanken/MediaBase/Sicherheit/Rollen/ Datenbankrollen*. Sie sehen hier die in Tabelle 12.2 dargestellten Datenbankrollen.
- 3. Klicken Sie mit der rechten Maustaste auf *Datenbankrollen* und wählen Sie die Option *Neue Datenbankrolle*. Es erscheint das Dialogfeld *Neue Datenbankrolle.*
- 4. Geben Sie als Namen für die Datenbankrolle *MediaBaseCDRole* ein und klicken Sie auf die Schaltfläche *Hinzufügen*, um der Rolle einen neuen Datenbankbenutzer zuzuordnen.
- 5. Geben Sie den Namen *MediaBaseAudioOnly* ein und klicken Sie auf *OK.*
- 6. Wechseln Sie nun zur Seite *Sicherungsfähige Elemente* und klicken Sie auf die Schaltfläche *Suchen*. Wählen Sie im Dialogfeld *Objekte hinzufügen* die Option *Alle Objekte des Typs* und klicken Sie wiederum auf *OK*. Im darauffolgenden Dialogfeld *(Objekttypen auswählen)* markieren Sie den Eintrag *Tabellen* und klicken nochmals auf *OK*.
- 7. Auf der Seite *Sicherungsfähige Elemente* werden nun alle Tabellen der Datenbank *Media-Base* aufgelistet. Klicken Sie hier die Tabelle *dbo.CD* an und markieren Sie in der Berechtigungsliste unten die gesamte Spalte *Erteilen*. Gleichermaßen verfahren Sie danach für die Tabelle *dbo.CD\_Track*.
- 8. Klicken Sie nun auf *OK*, und die Rechte werden gemäß den gerade vorgenommenen Einstellungen erteilt.

Das SQL-Skript, mit dem Sie die Datenbankrolle alternativ erstellen können, ist diesmal etwas länger, da eine ganze Menge an Berechtigungen explizit vergeben wird:

```
USE [MediaBase]
GO
CREATE ROLE [MediaBaseCDRole]
GO
ALTER ROLE [MediaBaseCDRole] ADD MEMBER [MediaBaseAudioOnly]
GO
-- Berechtigungen für Tabelle dbo.CD erteilen
GRANT UPDATE ON [dbo].[CD] TO [MediaBaseCDRole]
GRANT ALTER ON [dbo].[CD] TO [MediaBaseCDRole]
GRANT VIEW CHANGE TRACKING ON [dbo].[CD] TO [MediaBaseCDRole]
GRANT SELECT ON [dbo].[CD] TO [MediaBaseCDRole]
GRANT TAKE OWNERSHIP ON [dbo].[CD] TO [MediaBaseCDRole]
GRANT VIEW DEFINITION ON [dbo].[CD] TO [MediaBaseCDRole]
GRANT INSERT ON [dbo].[CD] TO [MediaBaseCDRole]
GRANT DELETE ON [dbo].[CD] TO [MediaBaseCDRole]
GRANT UNMASK ON [dbo].[CD] TO [MediaBaseCDRole]
GRANT CONTROL ON [dbo].[CD] TO [MediaBaseCDRole]
GRANT REFERENCES ON [dbo].[CD] TO [MediaBaseCDRole]
```

```
-- Berechtigungen für Tabelle dbo.CD Track erteilen
GRANT UPDATE ON [dbo].[CD_Track] TO [MediaBaseCDRole]
GRANT ALTER ON [dbo]. [CD Track] TO [MediaBaseCDRole]
GRANT VIEW CHANGE TRACKING ON [dbo].[CD_Track] TO [MediaBaseCDRole]
GRANT SELECT ON [dbo].[CD_Track] TO [MediaBaseCDRole]
GRANT TAKE OWNERSHIP ON [dbo]. [CD Track] TO [MediaBaseCDRole]
GRANT VIEW DEFINITION ON [dbo].[CD_Track] TO [MediaBaseCDRole]
GRANT INSERT ON [dbo].[CD_Track] TO [MediaBaseCDRole]
GRANT DELETE ON [dbo].[CD_Track] TO [MediaBaseCDRole]
GRANT UNMASK ON [dbo].[CD_Track] TO [MediaBaseCDRole]
GRANT CONTROL ON [dbo].[CD_Track] TO [MediaBaseCDRole]
GRANT REFERENCES ON [dbo].[CD_Track] TO [MediaBaseCDRole]
GO
```
Nun können Sie ausprobieren, welche Rechte der Datenbankbenutzer *MediaBaseAudioOnly* durch seine Zugehörigkeit zur Rolle *MediaBaseCDRole* erhalten hat:

- 1. Stellen Sie im SQL Server Management Studio unter Verwendung der SQL Server-Authentifizierung eine Verbindung zur lokalen Serverinstanz *SQL2022* her. Verwenden Sie dabei die Anmeldung *MediaBaseAudioOnly* mit dem entsprechenden Passwort.
- 2. Öffnen Sie im Objekt-Explorer den Zweig *Datenbanken/MediaBase/Tabellen*. Dort sollten nun nur die beiden Tabellen *dbo.CD* und *dbo.CD\_Track* sichtbar sein, auf die Sie mit dem verwendeten Benutzer volle Zugriffsrechte haben.

#### **Verwendung von Datenbankrechten und -rollen**

Wenn ein hohes Maß an Sicherheit notwendig ist, hat sich folgendes Vorgehen bereits in vielen Projekten bewährt:

Für die von der Anwendung verwendeten Datenbankbenutzer existiert generell kein direkter Zugriff auf die Tabellen. Lesende Zugriffe erfolgen ausschließlich über Sichten, die auch nur die Spalten zur Verfügung stellen, die in der Anwendung benötigt werden. Schreibende Zugriffe erfolgen ausschließlich über gespeicherte Prozeduren. Auf diese Weise werden die Möglichkeiten der Datenmanipulation (für den Fall, dass die Anmeldedaten doch einmal in die falschen Hände geraten) sehr gering gehalten, da einerseits nur die von der Anwendung benötigten Daten zugreifbar und andererseits durch die Verwendung von gespeicherten Prozeduren nur fest definierte Datenänderungen möglich sind.

# **Contained Databases**

í4

Die Aufteilung zwischen Anmeldungen, die auf dem Server (genauer: in der *master*-Datenbank), und Datenbankbenutzern, die in der jeweiligen Datenbank gespeichert werden, bringt oft Probleme mit sich: Wenn eine Datenbank auf einem Server gesichert und anschließend auf einem anderen Server wiederhergestellt wird, kennt der neue Server eventuell nicht dieselben Anmeldungen. Die Datenbankbenutzer existieren zwar noch in der Datenbank, sind aber nicht nutzbar, da sie nicht mehr mit einer existierenden Serveranmeldung verbunden sind. Man spricht hier von verwaisten Benutzern. Nun kann man natürlich diese Zuordnung manuell wiederherstellen, was aber einen gewissen Administrationsaufwand erfordert.

#### **Kapitel 12: Benutzer, Rollen und Rechte**

Bereits mit SQL Server 2012 wurde jedoch eine Technologie eingeführt, mit der dies nicht mehr nötig ist. Die sogenannten Contained Databases (in Deutsch meist als eigenständige Datenbanken bezeichnet) enthalten alle benötigten Informationen, damit diese auch ohne Serveranmeldung nutzbar sind. Damit werden Contained Databases unabhängig vom jeweiligen Server, was auch eine Portierung in die Cloud erleichtert.

Beim Dialogfeld zum Anlegen einer Datenbank ist Ihnen vielleicht eine Einstellung namens *Eigenständigkeitstyp* aufgefallen, die standardmäßig auf *Keine* steht. Durch Ändern dieser Konfiguration auf *Teilweise* wird die Datenbank zur Contained Database (eine Option *Vollständig* gibt es hier nicht, was wohl darauf hinweist, dass einige weniger wichtige Einstellungen doch noch vom Server – nämlich aus der *master*-Datenbank – gelesen werden).

Wenn Sie nun versuchen, eine Contained Database anzulegen, werden Sie wahrscheinlich die folgende Fehlermeldung erhalten:

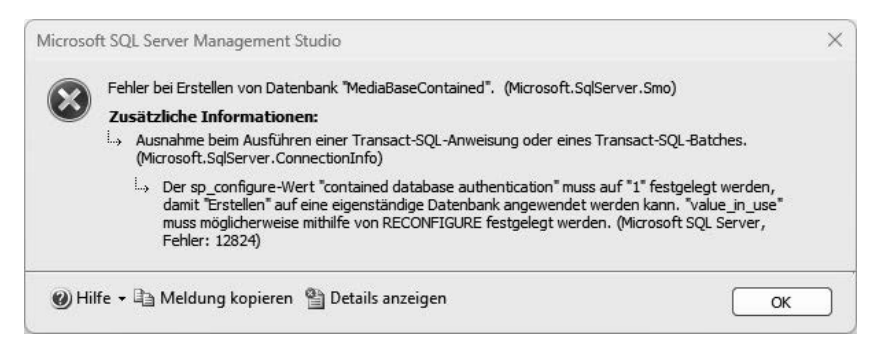

*Abbildung 12.9: Fehlermeldung bei nicht aktivierter Contained Database Authentication*

Der neue Authentifizierungstyp muss also zuerst noch aktiviert werden, wozu die folgenden SQL-Anweisungen notwendig sind:

```
EXEC sp configure 'show advanced options', 1
RECONFIGURE
GO
```

```
EXEC sp configure 'contained database authentication', 1
RECONFIGURE
GO
```
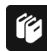

## **Safe by Default**

Der Grund, warum die Technik der Contained Databases nicht standardmäßig aktiviert und die Aktivierung auch nur per SQL-Code möglich ist, liegt darin, dass diese Variante nicht die gleiche Zugriffssicherheit bietet wie das zweistufige System mit Anmeldungen und Datenbankbenutzern. Microsoft verfolgt beim SQL Server seit geraumer Zeit die Strategie, dass dieser bereits in den Standardeinstellungen möglichst sicher sein soll, wodurch alle potenziellen Gefahrenquellen erst einmal deaktiviert sind.

Legen wir nun eine Contained Database an:

- 1. Stellen Sie im SQL Server Management Studio unter Verwendung der Windows-Authentifizierung eine Verbindung zur lokalen Serverinstanz *SQL2022* her.
- 2. Klicken Sie mit der rechten Maustaste im Objekt-Explorer auf den Eintrag *Datenbanken* und wählen Sie die Option *Neue Datenbank*.
- 3. Geben Sie auf der Seite *Allgemein* den Datenbanknamen *MediaBaseContained* ein. Die restlichen Einstellungen auf dieser Seite können beibehalten werden.
- 4. Ändern Sie auf der Seite *Optionen* den Einschlusstyp in *Teilweise* und klicken Sie dann auf *OK*, um die Datenbank anzulegen. Im Objekt-Explorer ist nun die neue Datenbank zu sehen.
- 5. Öffnen Sie im Objekt-Explorer den Zweig *Datenbanken/MediaBaseContained/Sicherheit/Benutzer* und klicken Sie mit der rechten Maustaste darauf, um die Option *Neuer Benutzer* auszuwählen.
- 6. Bei der Option *Benutzertyp* gibt es nun mit *SQL-Benutzer mit Kennwort* eine neue Auswahlmöglichkeit, die auch bereits voreingestellt ist.
- 7. Geben Sie als Benutzernamen *MediaBaseContainedUser* und als Passwort *mbcu* an.
- 8. Wählen Sie auf der Seite *Mitgliedschaft* die Rolle *db\_owner* aus und klicken Sie anschließend auf *OK,* um den Benutzer anzulegen.
- 9. Trennen Sie nun die Verbindung zur Datenbank und klicken Sie anschließend im Objekt-Explorer auf *Verbinden/Datenbankmodul,* um eine neue Verbindung aufzubauen.
- 10. Wenn Sie jetzt den Benutzernamen *MediaBaseContainedUser* und das Passwort *mbcu* eingeben und versuchen, sich mit der Datenbank zu verbinden, werden Sie eine Fehlermeldung erhalten, da der Benutzer dem SQL Server nicht bekannt ist.
- 11. Klicken Sie daher auf *Optionen* und geben Sie auf der Seite *Verbindungseigenschaften* unter *Verbindung mit Datenbank herstellen* den Namen der Datenbank (*MediaBase-Contained*) ein.
- 12. Wenn Sie nun erneut auf *Verbinden* klicken, verbindet sich das Management Studio direkt mit der Datenbank *MediaBaseContained*, in der auch der Benutzer *MediaBase-ContainedUser* bekannt ist.

Im Objekt-Explorer sind nun nur noch die Objekte verfügbar, die auch in der Datenbank enthalten sind. Alle anderen benutzerdefinierten Datenbanken sind nicht mehr sichtbar.

#### **Kapitel 12: Benutzer, Rollen und Rechte**

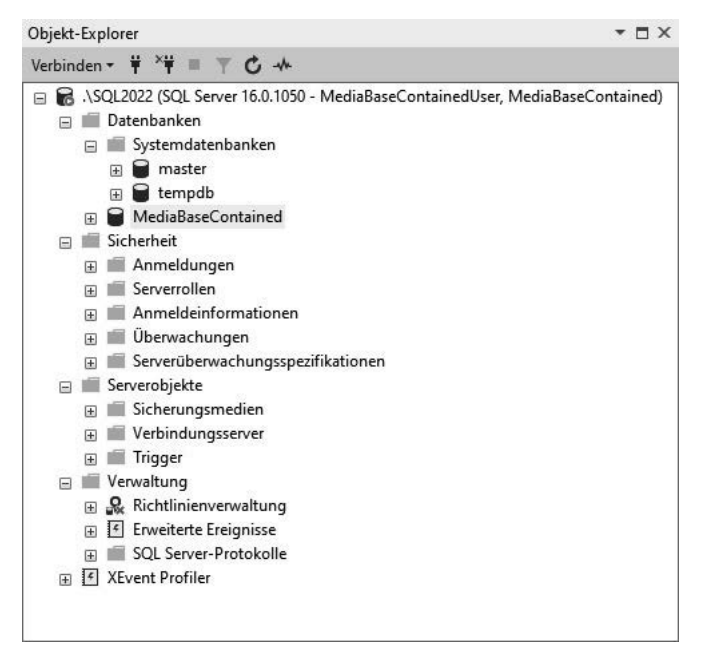

*Abbildung 12.10: Objekt-Explorer bei Verbindung mit einer Contained Database*

Bei vielen dieser Objekte – wie beispielsweise den Systemdatenbanken *master* und *tempdb* – handelt es sich im Prinzip um datenbankinterne Kopien der zugehörigen Serverobjekte.

Ansonsten können Sie nun mit der Datenbank arbeiten wie mit fast jeder anderen Datenbank auch, allerdings mit einigen Einschränkungen, da einige Features, die sich aber größtenteils auf die kostenpflichtigen SQL Server-Editionen beziehen, nicht verwendbar sind. Dies sind unter anderem die folgenden:

- *Change Data Capture*
- *Change Tracking*
- *Nummerierte gespeicherte Prozeduren*
- *Replikation*

# **Verwendung von Schemas**

Sie haben sich vielleicht schon gewundert, warum in vielen Angaben zu Datenbankobjekten wie Tabellen, Sichten etc. das Präfix *dbo* gefolgt von einem Punkt auftaucht? Es handelt sich um das sogenannte Schema, zu dem das jeweilige Datenbankobjekt gehört. Dabei steht das Standardschema *dbo* für *Database Owner* und bezeichnet damit den Benutzer, der die Datenbank angelegt hat.

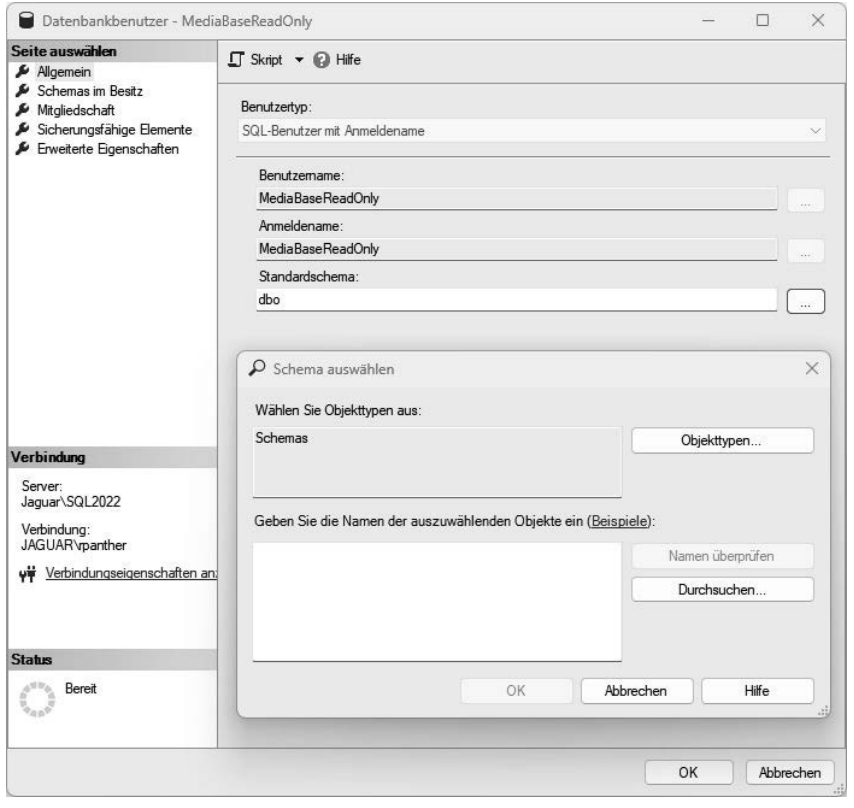

*Abbildung 12.11: Auswahl eines Standardschemas für den Benutzer MediaBaseReadOnly*

In früheren Versionen von SQL Server wurde zu jedem Datenbankobjekt ein Datenbankbenutzer als Besitzer definiert (nämlich der Benutzer, der das Objekt angelegt hat). Inzwischen wird ein Schema als Besitzer jedes Datenbankobjekts angegeben. Lediglich das Schema selbst hat einen Benutzer oder eine Rolle als Besitzer. Dazu wird über die Eigenschaften des Datenbankbenutzers für jeden Benutzer ein Standardschema definiert, das verwendet wird, wenn dieser Benutzer neue Datenbankobjekte erstellt. Auf diesem Weg können auch mehrere Benutzer (die dieses Schema als Standardschema verwenden) quasi als Besitzer des Objekts fungieren.

Dem ursprünglichen Ansatz, dass Benutzer und Schema identisch sind, ist es wohl zu verdanken, dass auch heute noch für jeden vordefinierten Benutzer und jede vordefinierte Rolle ein entsprechendes Schema existiert.

Neben der Protokollierung des Objektbesitzers werden Schemas primär zu zwei Zwecken verwendet:

- logische Gruppierung von zusammengehörenden Objekten innerhalb einer Datenbank zur besseren Übersicht
- einfachere Verwaltung von Berechtigungen, indem diese nicht auf einzelne Datenbankobjekte, sondern auf ein gesamtes Schema erteilt werden können

## **Schemas erstellen**

Die Verwaltung von Schemas ist sehr einfach, da hier so gut wie keine Einstellungen vorzunehmen sind. Probieren wir das einmal aus und erstellen wir ein neues Schema, um Datenbankobjekte, die später für Auswertungen verwendet werden, von den eigentlichen Daten zu trennen.

- 1. Stellen Sie im SQL Server Management Studio unter Verwendung der Windows-Authentifizierung eine Verbindung zur lokalen Serverinstanz *SQL2022* her.
- 2. Klicken Sie im Objekt-Explorer den Zweig *Datenbanken/MediaBase/Sicherheit/Schemas* mit der rechten Maustaste an und wählen Sie den Befehl *Neues Schema*.
- 3. Hier reicht es erst einmal aus, den Schemanamen *Auswertungen* anzugeben. Für den Schemabesitzer wird automatisch der Benutzer verwendet, mit dem Sie gerade arbeiten. Schließen Sie nun das Dialogfeld mit der Schaltfläche *OK*, und das neue Schema wird angelegt.

Dieselbe Aktion wäre auch mit folgendem SQL-Skript durchführbar:

CREATE SCHEMA Auswertungen

Das Löschen eines Schemas geht ebenso einfach (soll aber an dieser Stelle nicht ausgeführt werden):

DROP SCHEMA Auswertungen

## **Schemas verwenden**

Wenn Sie nun ein Datenbankobjekt in einem SQL-Skript ansprechen wollen, das nicht Bestandteil des *dbo-*Schemas ist, müssen Sie vor dem eigentlichen Objektnamen (mit einem Punkt getrennt) den Namen des Schemas angeben.

Erstellen wir eine neue Tabelle im Schema *Auswertungen*:

- 1. Stellen Sie im SQL Server Management Studio unter Verwendung der Windows-Authentifizierung eine Verbindung zur lokalen Serverinstanz *SQL2022* her.
- 2. Öffnen Sie ein Abfragefenster auf der Datenbank *MediaBase* und geben Sie folgende SQL-Anweisung ein:

```
SELECT *
INTO Auswertungen.AktuelleBuecher
FROM dbo.Buch
WHERE Erscheinungsjahr > 2010
```
3. Wenn Sie nun im Objekt-Explorer die Liste der Tabellen in der Datenbank *MediaBase* aufklappen, werden Sie sehen, dass die neue Tabelle *Auswertungen.AktuelleBuecher* ganz oben in der Liste erscheint (eventuell muss die Ansicht vorher aktualisiert werden). Das liegt daran, dass diese alphabetisch sortiert ist. Wenn Sie also eine Datenbank mit sehr vielen Tabellen haben, erreichen Sie durch die Verwendung von Schemas, dass Tabellen, die zu einem Schema gehören, direkt untereinanderstehen (dasselbe gilt natürlich auch für Sichten etc.).

4. Um die Daten der neuen Tabelle abzufragen, muss natürlich ebenfalls der Schemaname mit angegeben werden:

SELECT \* FROM Auswertungen.AktuelleBuecher

Sie haben gerade ein Datenbankschema verwendet, um eine bessere Übersicht durch eine Gruppierung der Datenbankobjekte in Schemas zu erzielen.

| Objekt-Explorer |  |                               |             |                             | $\mathbf{v} \Box \times$                               |
|-----------------|--|-------------------------------|-------------|-----------------------------|--------------------------------------------------------|
|                 |  |                               |             | Verbinden - # * # # T C - * |                                                        |
|                 |  |                               |             |                             | □ 8. \SQL2022 (SQL Server 16.0.1050 - JAGUAR\rpanther) |
|                 |  | Datenbanken                   |             |                             |                                                        |
|                 |  |                               |             | E Systemdatenbanken         |                                                        |
|                 |  |                               |             |                             | Datenbank-Momentaufnahmen                              |
|                 |  |                               |             | <b>E</b> DWConfiguration    |                                                        |
|                 |  |                               |             | <b>E</b> DWDiagnostics      |                                                        |
|                 |  | <b>EDWQueue</b>               |             |                             |                                                        |
|                 |  | MediaBase                     |             |                             |                                                        |
|                 |  |                               |             |                             | <b>E Datenbankdiagramme</b>                            |
|                 |  | File Tabellen                 |             | E Systemtabellen            |                                                        |
|                 |  |                               |             | FileTables                  |                                                        |
|                 |  |                               |             |                             | Externe Tabellen                                       |
|                 |  |                               |             |                             | Graph-Tabellen                                         |
|                 |  |                               |             |                             | 田 田 Auswertungen.AktuelleBuecher                       |
|                 |  |                               |             |                             | 田 田 dbo.AenderungsLog                                  |
|                 |  |                               |             |                             | 田 田 dbo.AutorBibliographie                             |
|                 |  |                               |             | 田 田 dbo.Buch                |                                                        |
|                 |  |                               |             |                             | 田 翮 dbo.BuchTemp (System-Mit Versionsangabe)           |
|                 |  |                               |             | 田 田 dbo.CD                  |                                                        |
|                 |  |                               |             | E Hildbo.CD Track           |                                                        |
|                 |  |                               |             |                             | 田 田 dbo.CDMitTracks                                    |
|                 |  |                               |             |                             | 田 田 dbo.CDMitTracks JSON                               |
|                 |  |                               |             |                             | E E dbo.CDMitTracks_XML                                |
|                 |  |                               |             |                             | 田 田 dbo.DDLAenderungsLog                               |
|                 |  |                               |             | 田 田 dbo.DVD                 |                                                        |
|                 |  |                               |             | 田 田 dbo.HotSpots            |                                                        |
|                 |  |                               |             |                             | File THE dbo.MeineBuecher                              |
|                 |  |                               |             | 田 田 dbo.Orte                |                                                        |
|                 |  | E Sichten                     |             |                             |                                                        |
|                 |  |                               |             |                             | File Externe Ressourcen                                |
|                 |  | E Synonyme                    |             |                             |                                                        |
|                 |  |                               |             |                             | <b>E Programmierbarkeit</b>                            |
|                 |  |                               |             | Abfragespeicher             |                                                        |
|                 |  |                               |             | File Service Broker         |                                                        |
|                 |  | File Speicher<br>□ Sicherheit |             |                             |                                                        |
|                 |  |                               |             | <b>E</b> Benutzer           |                                                        |
|                 |  |                               | Film Rollen |                             |                                                        |
|                 |  |                               |             | G Schemas                   |                                                        |
|                 |  |                               |             |                             | 몳 Auswertungen                                         |
|                 |  |                               |             |                             | 몳 db_accessadmin                                       |
|                 |  |                               |             |                             | 몳 db_backupoperator                                    |
|                 |  |                               |             |                             | 몳 db_datareader                                        |
|                 |  |                               |             |                             | 몳 db_datawriter                                        |

*Abbildung 12.12: Das Schema Auswertungen und die Tabelle AktuelleBuecher im Objekt-Explorer*

 $\bullet$ 

#### **Verwendung von Datenbankrechten und -rollen**

Solange Sie ausschließlich mit dem dbo-Schema arbeiten, können Sie die Angabe des Schemas auch weglassen. Es wird jedoch generell empfohlen, Datenbankobjekte immer möglichst mit Angabe des Schemas zu spezifizieren, da dies einerseits Missverständnisse beim Lesen vermeidet und teilweise sogar für eine bessere Performance sorgt, da der SQL Server gleich weiß, in welchem Schema das entsprechende Objekt zu suchen ist (ansonsten wird das Objekt zuerst im Standardschema des angemeldeten Benutzers gesucht und anschließend im dbo-Schema, sofern die Berechtigungen das zulassen).

## **Berechtigungen für Schemas verwalten**

Wie bereits weiter oben erwähnt, liegt ein weiterer Vorteil von Schemas darin, dass diese eine einfachere Vergabe von Berechtigungen ermöglichen. Um einer Anmeldung Zugriff auf alle Objekte eines Schemas zu erteilen, gibt es – neben der müßigen Erteilung der einzelnen Rechte für jedes Objekt, das Bestandteil des Schemas ist – zwei einfache Möglichkeiten:

- Übernahme des Besitzes des entsprechenden Schemas
- Erteilen von expliziten Berechtigungen für das gesamte Schema

Die erstgenannte Variante ist einfacher, bietet aber dafür geringere Flexibilität, weil mit der Besitzübernahme natürlich gleich alle Rechte auf das Schema erteilt sind. Dazu rufen Sie das *Eigenschaften-*Dialogfeld des entsprechenden Benutzers auf und aktivieren auf der Seite *Schemas im Besitz* die gewünschten Schemas in der Liste *Schemas im Besitz dieses Benutzers*.

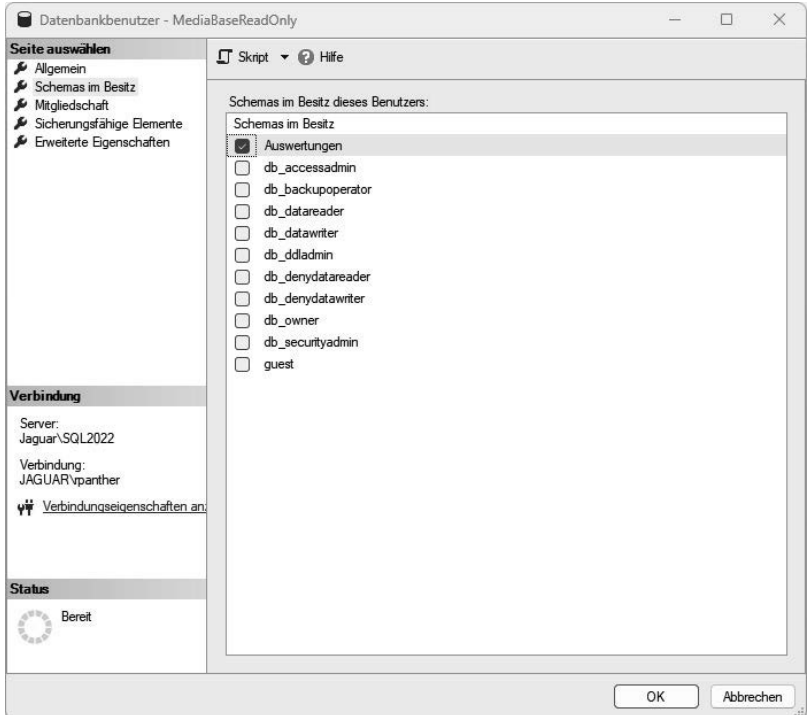

*Abbildung 12.13: Besitzübernahme des Schemas Auswertungen durch den Benutzer MediaBaseReadOnly*

Alternativ können Sie auch die folgende SQL-Anweisung verwenden, um beispielsweise den Benutzer *MediaBaseReadOnly* den Besitz des Schemas *Auswertungen* übernehmen zu lassen:

ALTER AUTHORIZATION ON SCHEMA::[Auswertungen] TO [MediaBaseReadOnly]

Ein weiterer Nachteil dieser Variante liegt darin, dass nur ein Benutzer oder eine Rolle den Besitz eines Schemas erhalten kann. Daher nutzen wir nun die zweite Variante (Erteilen von expliziten Berechtigungen), um dem Benutzer *MediaBaseAudioOnly* (der ja bisher nur Zugriff auf die Tabellen *dbo.CD* und *dbo.CD\_Track* hat) Lesezugriff für das gesamte Schema *Auswertungen* zu geben:

- 1. Stellen Sie im SQL Server Management Studio unter Verwendung der Windows-Authentifizierung eine Verbindung zur lokalen Serverinstanz *SQL2022* her.
- 2. Öffnen Sie im Objekt-Explorer den Zweig *Datenbanken/MediaBase/Sicherheit/Schemas*.
- 3. Klicken Sie mit der rechten Maustaste auf das Schema *Auswertungen* und wählen Sie anschließend *Eigenschaften* aus. Auf der Seite *Allgemein* können Sie ebenfalls den Besitz des Schemas an einen Benutzer (oder eine Rolle) übertragen.
- 4. Öffnen Sie die Seite *Berechtigungen*.
- 5. Über die Schaltfläche *Suchen* können Sie *Benutzer* oder *Rollen* auswählen, für die Sie anschließend Rechte erteilen. Suchen Sie hier nach dem Benutzer *MediaBaseAudioOnly*.

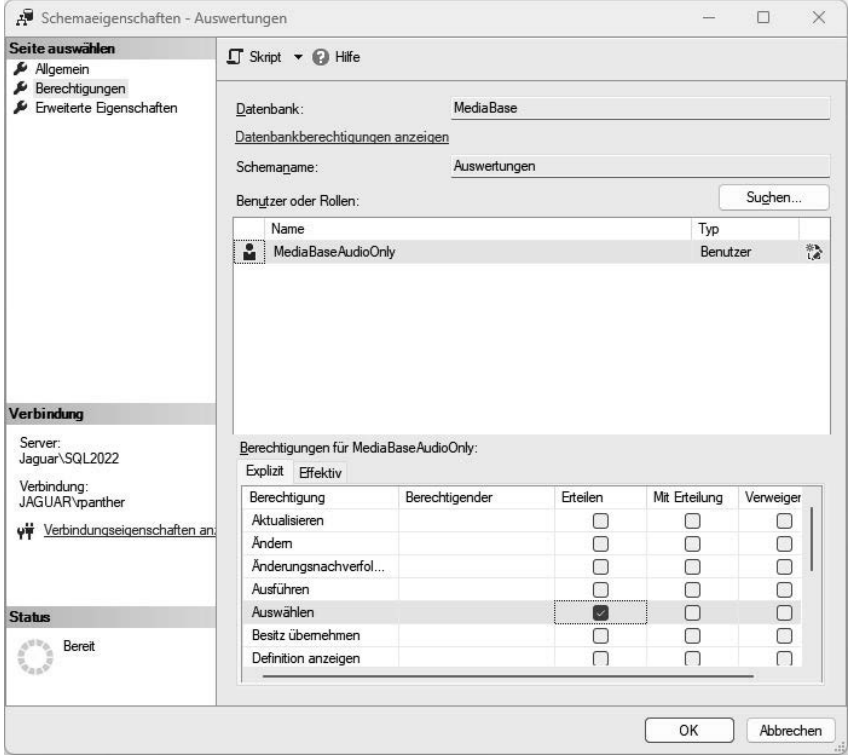

*Abbildung 12.14: Erteilung von SELECT-Rechten auf das Schema Auswertungen*

## **Kapitel 12: Benutzer, Rollen und Rechte**

- 6. Geben Sie dem gewählten Benutzer nun Leserechte auf das gesamte Schema, indem Sie das *Erteilen*-Kästchen für die Berechtigung *Auswählen* anklicken.
- 7. Schließen Sie dann das *Schemaeigenschaften*-Dialogfeld durch einen Klick auf *OK*.
- 8. Wenn Sie sich anschließend über die SQL Server-Authentifizierung mit dem Benutzer *MediaBaseAudioOnly* anmelden, werden Sie sehen, dass dieser nun auch Zugriff auf die Tabelle *Auswertungen.AktuelleBuecher* hat, da diese Bestandteil des *Auswertungen*-Schemas ist.

Alternativ hätten Sie diese Aktion auch mit der folgenden SQL-Anweisung durchführen können:

GRANT SELECT ON SCHEMA::[Auswertungen] TO [MediaBaseAudioOnly]

Möchten Sie zusätzlich die Option *Mit Erteilung* aktivieren, ist die obige Anweisung um den Zusatz WITH GRANT OPTION zu erweitern:

GRANT SELECT ON SCHEMA::[Auswertungen] TO [MediaBaseAudioOnly] WITH GRANT OPTION

Die entsprechenden Anweisungen zum Entziehen oder Verweigern einer Berechtigung sind REVOKE (Zurücknehmen einer vorhandenen Berechtigung) und DENY (Verweigern einer Berechtigung, die eventuell durch eine Rollen- oder Gruppenzugehörigkeit gegeben war).

# **Übungen zu diesem Kapitel**

In diesem Abschnitt finden Sie einige Übungen, mit denen Sie das in diesem Kapitel Erlernte vertiefen können. Die richtigen Antworten und Lösungen finden Sie in *Anhang C* dieses Buchs.

# **Übung 12.1**

Erstellen Sie eine neue SQL-Anmeldung *DBBackupGuy* mit dem Kennwort *dbbg* und ordnen Sie diese der Serverrolle *diskadmin* zu.

# **Übung 12.2**

Erstellen Sie für die SQL-Anmeldung *DBBackupGuy* einen Datenbankbenutzer für die Datenbanken *MediaBase* und *MediaBaseContained* und erteilen Sie diesem für beide Datenbanken eine Mitgliedschaft in der Datenbankrolle *db\_backupoperator*.

# **Übung 12.3**

Erstellen Sie eine SQL Server-Anmeldung *MediaBaseBooksOnly* und richten Sie dafür einen entsprechenden Datenbankbenutzer ein. Erteilen Sie diesem Datenbankbenutzer anschließend Vollzugriff auf die Tabelle *dbo.Buch*.

# **Zusammenfassung**

In diesem Kapitel haben Sie die wichtigsten Möglichkeiten kennengelernt, um Zugriffe auf Datenbankserver, Datenbanken und Datenbankobjekte zu regeln. Je nach Art der verwendeten Authentifizierung erstellen Sie Ihre Benutzer und Gruppen im Windows-Betriebssystem (Windows-Authentifizierung) oder Anmeldungen im SQL Server (SQL Server-Authentifizierung). Diese Anmeldungen können über vordefinierte Serverrollen serverweite Berechtigungen erhalten.

Datenbankseitig werden den Anmeldungen Datenbankbenutzer zugeordnet, die explizit Rechte erhalten können, denen aber ebenso Rollen zugeordnet werden können, die sogenannten Datenbankrollen. Die neuen Contained Databases erlauben einen direkten Zugriff von Datenbankbenutzern, ohne dafür Anmeldungen anlegen zu müssen.

Schemas ermöglichen das Gruppieren von Objekten wie Tabellen, Sichten etc. innerhalb einer Datenbank. Darüber wird zum einen eine übersichtlichere Anordnung der Objekte im Objekt-Explorer erreicht. Zum anderen erleichtern Schemas die effektive Verwaltung von Rechten, da diese nun auf das ganze Schema erteilt werden können und nicht mehr für jedes Datenbankobjekt einzeln vergeben werden müssen.